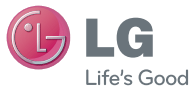

ENGLISH

#### **General Inquiries**

<LG Customer Information Center> 0844-847-5847 or +44-844-847-5847

\* Make sure the number is correct before making a call.

 **User Guide**

# LG-GD880

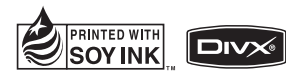

 $C$ <sub>6</sub>0168 $O$ 

**P/NO : MMBB0374219 (1.0) W www.lgmobile.com**

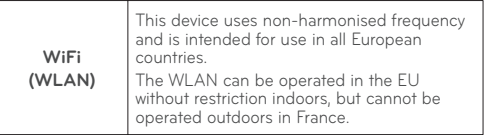

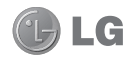

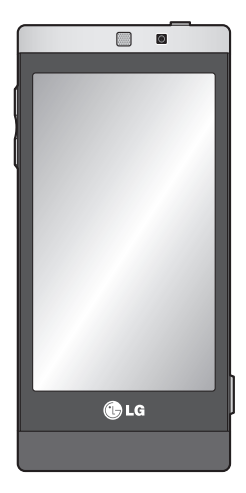

Some of the contents in this manual may differ from your phone depending on the phone software or your service provider.

# GD880 User Guide

Congratulations on your purchase of the advanced and compact GD880 phone by LG, designed to operate with the latest digital mobile communication technology.

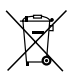

#### **Disposal of your old appliance**

- If a product has this crossed-out wheeled bin symbol, it means that the product is covered by European Directive 2002/96/EC. **1**
- All electrical and electronic products should be disposed of **2**  separately from the municipal waste stream via designated collection facilities authorised by national or local authorities.
- The correct disposal of your old appliance will help prevent **3**  potential negative consequences for the environment and human health.
- For more detailed information about disposal of your old **4** appliance, please contact your local officials, a waste disposal company or the store where you purchased the product.

# **Contents**

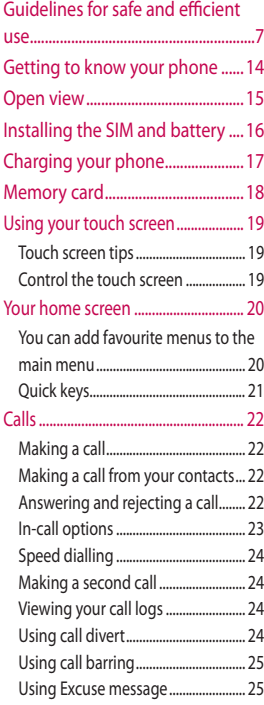

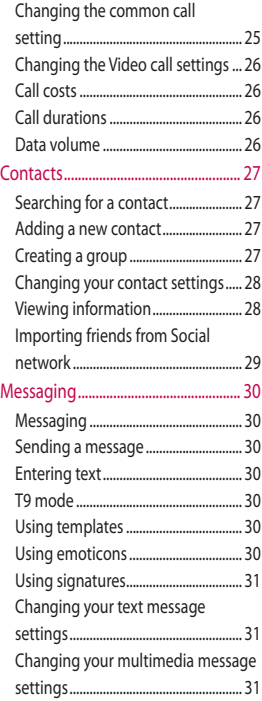

### **Contents**

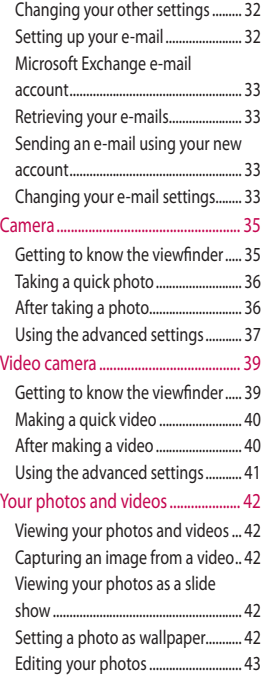

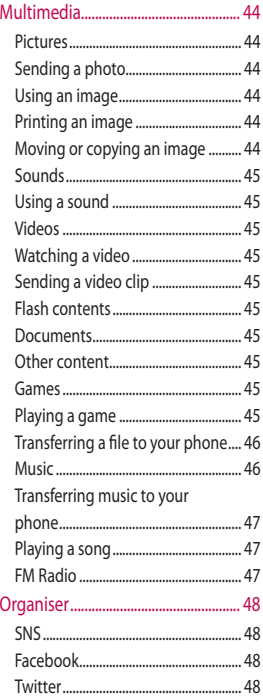

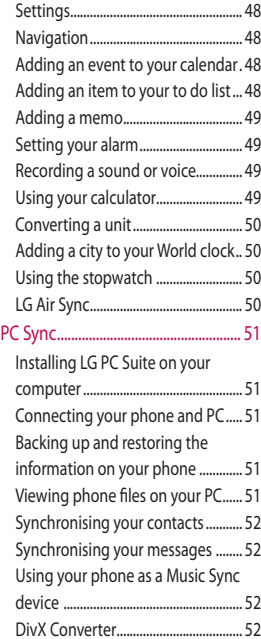

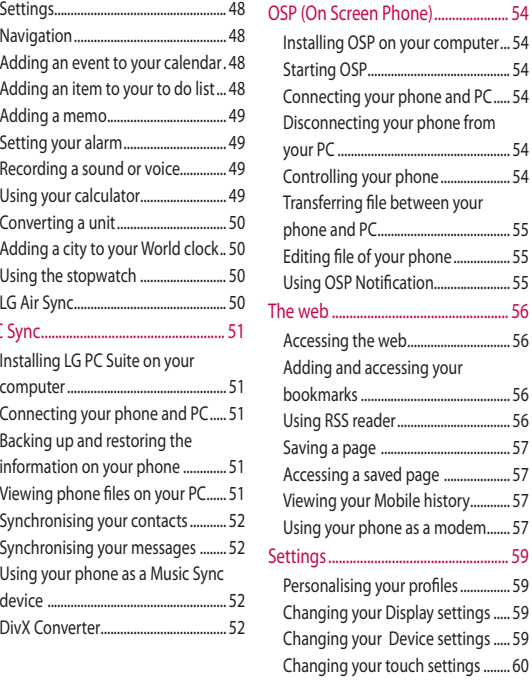

### **Contents**

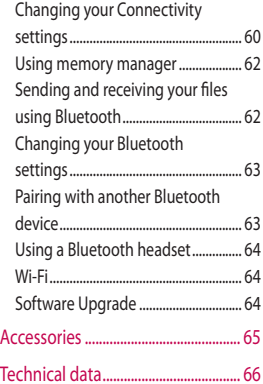

### Guidelines for safe and efficient use

Please read these simple guidelines. Not following these guidelines may be dangerous or illegal.

### **Exposure to radio frequency**

#### **energy**

THIS DEVICE MEETS INTERNATIONAL GUIDELINES FOR EXPOSURE TO RADIO **WAVES** 

Your mobile device is a radio transmitter and receiver. It is designed and manufactured not to exceed the limits for exposure to radio frequency (RF) recommended by international guidelines (ICNIRP). These limits are part of comprehensive guidelines and establish permitted levels of RF energy for the general population. The guidelines were developed by independent scientific organisations through periodic and thorough evaluation of scientific studies. The guidelines include a substantial safety margin designed to assure the safety of all persons, regardless of age and health.

The exposure standard for mobile devices employs a unit of measurement known as the Specific Absorption Rate, or SAR. The SAR limit stated in the international guidelines

is 2.0 W/kg\*. Tests for SAR are conducted using standard operating positions with the device transmitting at its highest certified power level in all tested frequency bands. Although the SAR is determined at the highest certified power level, the actual SAR of the device while operating can be well below the maximum value. This is because the device is designed to operate at multiple power levels so as to use only the power required to reach the network. In general, the closer you are to a base station, the lower the power output of the device. Before a phone model is available for sale to the public, compliance with the European R&TTE directive must be shown. This directive includes as one essential requirement the protection of the health and the safety for the user and any other person.

The highest SAR value for this device when tested for use at the ear is1.23 W/kg.

This device meets RF exposure guidelines when used either in the normal use position against the ear or when positioned at least 1.5 cm away from the body. When a carry case, belt clip or holder is used for

# Guidelines for safe and efficient use

body-worn operation, it should not contain metal and should position the product at least 1.5 cm away from your body. In order to transmit data files or messages, this device requires a quality connection to the network. In some cases, transmission of data files or messages may be delayed until such a connection is available. Ensure the above separation distance instructions are followed until the transmission is completed. The highest SAR value for this device when tested for use at the body is 1.10 W/kg.

\* The SAR limit for mobile devices used by the public is 2.0 watts/ kilogram (W/kg) averaged over ten grams of body tissue. The guidelines incorporate a substantial margin of safety to give additional protection for the public and to account for any variations in measurements. SAR values may vary depending on national reporting requirements and the network band.

For SAR information in other regions please look under product information at www. lgmobile.com.

#### **FCC SAR information**

Your mobile device is also designed to meet the requirements for exposure to radio waves established by the Federal Communications Commission (USA) and Industry Canada.

These requirements set a SAR limit of 1.6 W/kg averaged over 1 gram of tissue. The highest SAR value reported under this standard during product certifi cation for use at the ear is 1.28 W/kg and when properly worn on the body is 0.50 W/kg.

Additionally, this device was tested for typical body-worn operations with the back of the phone kept 2cm (0.79 inches) between the users body and the back of the phone.

To comply with FCC RF exposure requirements, a minimum separation distance of 2cm (0.79 inches) must be maintained between the user's body and the back of the phone.

8

#### **\* FCC Notice & Caution**

#### **Notice!**

This device complies with part 15 of the FCC Rules. Operation is subject to the following two conditions:

- (1) This device may not cause harmful interference, and
- (2) this device must accept any interference received, including interference that may cause undesired operation.

#### **Caution!**

Change or Modifications that are not specifically approved by the manufacturer could void the user's authority to operate the equipment

#### **Product care and maintenance**

### **WARNING**

Only use batteries, chargers and accessories approved for use with this particular phone model. The use of any other types may invalidate any approval or warranty applying to the phone, and may be dangerous.

- Do not disassemble this unit. Take it to a qualified service technician when repair work is required.
- Repairs under warranty, at LG's option, may include replacement parts or boards that are either new or reconditioned, provided that they have functionality equal to that of the parts being replaced. ••••••••
- Keep away from electrical appliances such as TVs, radios, and personal computers.
- The unit should be kept away from heat sources such as radiators or cookers.
- Do not drop.
- Do not subject this unit to mechanical vibration or shock.
- Switch off the phone in any  $\bullet$ area where you are required by special regulations. For example, do not use your phone in hospitals as it may affect sensitive medical equipment.
- Do not handle the phone with  $\bullet$ wet hands while it is being charged. It may cause an electric shock and can seriously damage your phone.

# Guidelines for safe and efficient use

- Do not charge a handset near flammable material as the handset can become hot and create a fire hazard.
- Use a dry cloth to clean the exterior of the unit (do not use solvents such as benzene, thinner or alcohol).
- Do not charge the phone when it is on soft furnishings.
- The phone should be charged in a well ventilated area.
- Do not subject this unit to excessive smoke or dust.
- Do not keep the phone next to credit cards or transport tickets; it can affect the information on the magnetic strips. •
- Do not tap the screen with a sharp object as it may damage the phone.
- Do not expose the phone to liquid, moisture or humidity.
- Use the accessories like earphones cautiously. Do not touch the antenna unnecessarily.

• Do not use the phone or accessories in places with high humidity such as pools, greenhouses, solariums or tropical environments, it may cause damage to the phone and invalidation of warranty.

### **Efficient phone operation**

#### **Electronic and medical devices**

All mobile phones may get interference, which could affect performance.

Do not use your mobile phone near medical equipment without requesting permission. Please consult your doctor to determine if operation of your phone may interfere with the operation of your medical device.

Some hearing aids might be disturbed by mobile phones.

Minor interference may affect TVs, radios, PCs, etc.

#### **Pacemakers**

Pacemaker manufacturers recommend that a minimum separation of 15cm be maintained between a mobile phone and a pacemaker to avoid potential interference with the pacemaker. To achieve this use the phone on the opposite ear to your pacemaker and do not carry it in a breast pocket.

#### **Hospitals**

Switch off your wireless device when requested to do so in hospitals, clinics or health care facilities. These requests are designed to prevent possible interference with sensitive medical equipment.

#### **Road safety**

Check the laws and regulations on the use of mobile phones in the area when you drive.

- Do not use a hand-held phone while driving. •
- Give full attention to driving.
- Use a hands-free kit, if available. •
- Pull off the road and park before making or answering a call if driving conditions so require. •
- RF energy may affect some electronic systems in your vehicle such as car stereos and safety equipment. •
- When your vehicle is equipped with an air bag, do not obstruct with installed or portable wireless equipment. It can cause the air bag to fail or cause serious injury due to improper performance.
- If you are listening to music while out and about, please ensure that the volume is at a reasonable level so that you are aware of your surroundings. This is particularly imperative when near roads. •

#### **Avoid damage to your hearing**

Damage to your hearing can occur if you are exposed to loud sound for long periods of time. We therefore recommend that you do not turn on or off the handset close to your ear. We also recommend that music and call volumes are set to a reasonable level.

# Guidelines for safe and efficient use

#### **Glass Parts**

Some parts of your mobile device are made of glass. This glass could break if your mobile device is dropped on a hard surface or receives a substantial impact. If the glass breaks, do not touch or attempt to remove. Stop using your mobile device until the glass is replaced by an authorized service provider.

### **Blasting area**

• Do not use the phone where blasting is in progress. Observe restrictions, and follow any regulations or rules.

#### **Potentially explosive atmospheres**

- Do not use the phone at a refueling point.
- Do not use near fuel or chemicals.
- Do not transport or store flammable gas, liquid, or explosives in the same compartment of your vehicle as your mobile phone and accessories.

### **In aircraft**

Wireless devices can cause interference in aircraft.

- Turn your mobile phone off before boarding any aircraft. •
- Do not use it on the ground without permission from the crew. •

### **Children**

Keep the phone in a safe place out of the reach of small children. It includes small parts which may cause a choking hazard if detached.

#### **Emergency calls**

Emergency calls may not be available under all mobile networks. Therefore, you should never depend solely on the phone for emergency calls. Check with your local service provider.

#### **Battery information and care**

• You do not need to completely discharge the battery before recharging. Unlike other battery systems, there is no memory effect that could compromise the battery's performance.

- Use only LG batteries and chargers. LG chargers are designed to maximize the battery life.
- Do not disassemble or shortcircuit the battery pack.
- Keep the metal contacts of the  $\bullet$ battery pack clean.
- Replace the battery when it no longer provides acceptable performance. The battery pack maybe recharged hundreds of times until it needs replacing. ••••••••
- Recharge the battery if it has not been used for a long time to maximize usability.
- Do not expose the battery charger to direct sunlight or use it in high humidity, such as in the bathroom.
- Do not leave the battery in hot or cold places, this may deteriorate the battery performance.
- There is risk of explosion if the battery is replaced by an incorrect type.
- Dispose of used batteries according to the manufacturer's instructions. Please recycle when possible. Do not dispose as household waste. ••••
- If you need to replace the battery, take it to the nearest authorized LG Electronics service point or dealer for assistance.
- Always unplug the charger from the wall socket after the phone is fully charged to save unnecessary power consumption of the charger.
- Actual battery life will depend  $\bullet$ on network configuration, product settings, usage patterns, battery and environmental conditions.

# Getting to know your phone

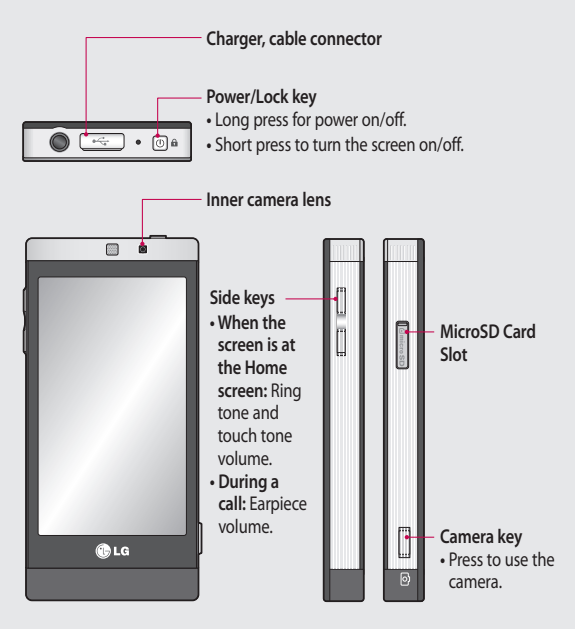

WARNING: Placing a heavy object on the phone or sitting on it while it is in your pocket can damage the phone's LCD and touch screen functionality.

### Open view

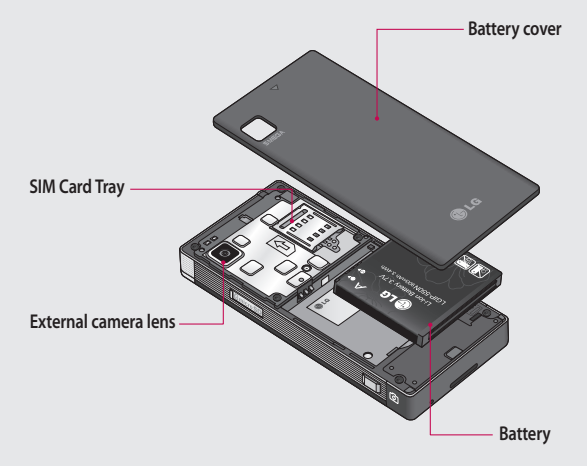

## Installing the SIM and battery

#### **1 Remove the battery cover**

Slide the battery cover towards the bottom of the phone and pull it away.

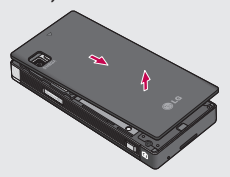

#### **2 Install the SIM card**

Slide the SIM card into the SIM card holder, making sure that the gold contact area on the card is facing down. Please make sure the battery is removed from the phone before installing the SIM card. To remove the SIM card, pull it out gently.

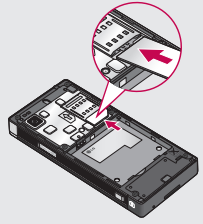

**WARNING:** Do not remove the battery when the phone is switched on, as this may damage the phone.

#### **3 Install the battery**

Insert the right side of the battery into the top edge of the battery compartment first. Ensure that the battery contacts align with the phone's terminals. Press the left side of the battery down until it clicks into place.

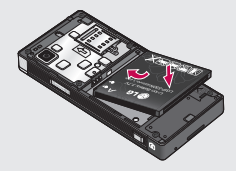

# Charging your phone

Connect the Travel Adapter (Charger) and the included USB cable. Connect the USB cable to the phone and plug it into a power socket. Your GD880 must be charged until the "Battery full" message appears on the screen. **NOTE:** The battery must be fully charged initially to improve battery life. Disregard the first "Battery full" message and keep the phone on charge overnight.

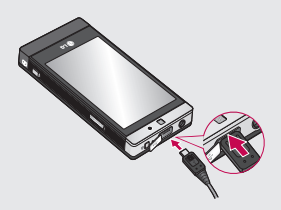

### Memory card

#### **Installing a memory card**

You can expand your phone's memory by using a MicroSD memory card.

**NOTE:** A memory card is an optional accessory.

- 1 Slide the slot cover down.
- Put the microSD card into the slot. **2**  Make sure the gold contact area is facing down
- **3** Slide the slot cover up.

The GD880 will support up to an 32GB memory card.

#### **Formatting the memory card**

Your memory card may already be formatted. If it isn't, you will need to format it before you can use it.

- 1 From the Home screen select **38**, then **Device settings**.
- Touch **Memory info** and scroll **2**  down to choose **External memory**.
- Touch **Format** and then confirm **3**  your choice.
- Enter the password, if one is set. **4**  Your card will then be formatted and ready to use.

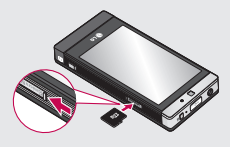

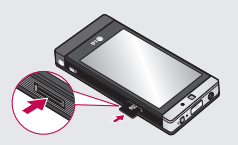

# Using your touch screen

### **Touch screen tips**

- To select an item, touch the centre of the icon.
- Do not press too hard. The touchscreen is sensitive enough to pick up a light, firm touch.
- Use the tip of your finger to touch the option you require. Be careful not to touch any other keys.
- Whenever your GD880 is not in use, it will return to the lock screen.

### **Control the touch screen**

The controls on the GD880 touch screen change dynamically depending on the task.

#### **Opening Applications**

To open any application, simply touch its icon.

#### **Scrolling**

Drag from side to side to scroll. On some screens, such as the call history list, you can also scroll up or down.

# Your home screen

From here you can access all the menu options, make a quick call, view the status of your phone and much more.

#### **You can add favourite menus to the main menu**

- 1 Touch  $\bullet$  from the home screen.
- If you want to remove a favourite **2**  menu, touch  $\times$  on the upper right of the icon. If you want to add favourite menus to the main menu, touch **Add** on the bottom right of the screen.

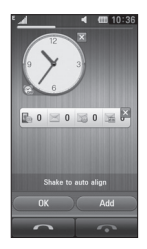

- Once you touch **Add,** you **3**  can choose between **Widget**, **Bookmarks** or **Shortcut** (If you do not want to add, touch **Cancel**).
- Select a menu you want to add **4**  by touching the Star mark on the right side of the menu. The menu will appear on the screen when you return to the previous screen.
- When you are finished, touch **OK**. **5**

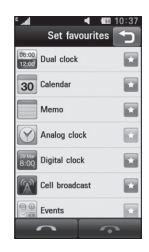

# Your home screen

#### **Quick keys**

The quick keys on your home screen provide easy, one-touch access to the functions you use the most.

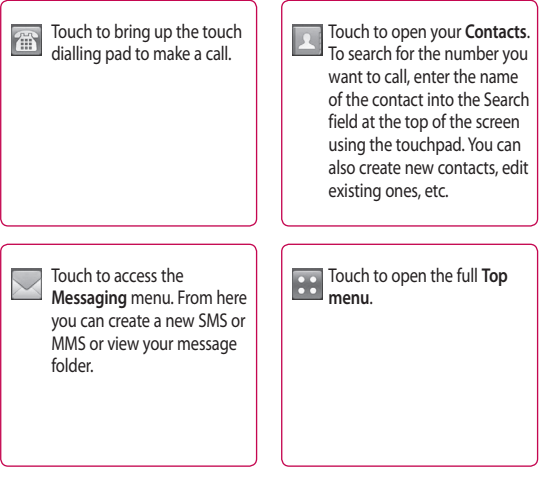

# Calls

### **Making a call**

- **1** Touch  $\left| \widehat{f} \right|$  from the home screen to open the keypad.
- **2** Key in the number using the keypad.
- **3** Touch **b** to initiate the call, but if you want to initiate a Video call, touch then select **Make video call**.
- To end the call, press End call on **4**  the bottom of the screen.

**TIP!** To enter + for making an international call, press and hold  $\boxed{0}$ .

**TIP!** Press the power key to lock the touchscreen to prevent making calls by mistake.

- From the filtered list, touch the Call **3**  icon next to the contact you want to call. The call will use the default number if there is more than one for that contact.
- Or you can touch the contact **4**  name and select the number to use if there is more than one for that contact.

### **Answering and rejecting a call**

When your phone rings, touch **Answer** to answer the call.

To mute the ringing, touch **Silent**. This is useful if you have forgotten to change your profile to **Silent** for a meeting. Touch **Reject** to reject an incoming call.

# **Making a call from your**

#### **contacts**

- 1 From the home screen touch to open your **Contacts**.
- 2 Tap the Search field box on the top of the screen and use the keypad to enter the first few letters of the contact you want to call.

#### **In-call options**

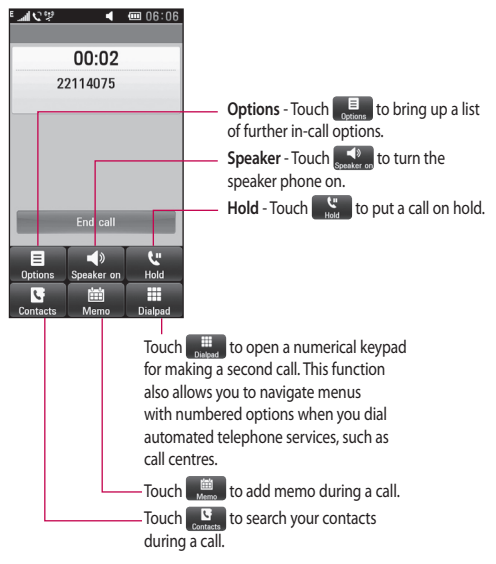

**TIP!** To scroll through a list of options or your list of contacts, touch the last item visible and slide your finger up the screen. The list will move up so more items become visible.

# Calls

### **Speed dialling**

You can assign a frequently-called contact to a speed dial number.

- 1 Select **Phonebook** and touch and select **Speed dials**.
- Your voicemail is already set to **2**  speed dial 1. You cannot change this. Touch any other number to assign it to a speed dial contact.
- Your **Contact** will open. Select **3**  the contact you want to assign to that number by touching the contact's phone number once. To find a contact, tap the **Search** field box and enter the first letter of the contact's name.

### **Making a second call**

- 1 During your initial call, touch **Dialpad** and type the number you want to call.
- Touch **Voice call** to connect the **2**  call.
- **3** Both calls will be displayed on the call screen. Your initial call will be locked and the caller put on hold.
- To change between the calls, **4**  touch  $\bigcirc$  or press the number of the held call.

To end one or both calls, press **5**  and select **End**.

**NOTE:** You will be charged for each call you make.

### **Viewing your call logs**

Touch **Logs** main menu.

**TIP!** Touch any single call log entry to view the date, time and duration of the call.

### **Using call divert**

- 1 Touch **Call settings.**
- Touch **Call divert**. **2**
- Choose between **Voice calls** and **3 Video calls**. You can choose to divert all calls, calls when the line is busy, when there is no answer or when you cannot be reached.
- Touch **Activate**. **4**
- Choose **To voicemail centre** or **To 5 other number** to enter the new divert number.
- Touch **OK** when you have finished **6**  entering the number.

**NOTE:** Charges are incurred for diverting calls. Please contact your network provider for details.

**TIP!** To turn off all call diverts, select **Deactivate all** from the **Call divert** menu.

### **Using call barring**

- Touch **Call settings**. **1**
- Touch **Call barring**. **2**
- Choose **Voice calls** or **Video calls**. **3**  You can turn off all call barring by touching **Deactivate all** from the **Call barring** menu.
- Choose any of the five options: **4 All outgoing calls Outgoing international Outgoing international calls except home country All incoming Incoming when abroad.** Touch **Activate**.
- **5** Enter the call barring password. Please check with your network operator about this service.

**TIP!** Select **Fixed dial numbers** from the **Call settings** to turn on and compile a list of numbers that can be called from your phone.

#### **Using Excuse message**

Before you reject an incoming call, you can use "**Excuse messages**" to send a message to explain why you do not receive an incoming call.

#### **Changing the common call setting**

- 1 Touch **Call settings.**
- Touch **Common settings**. From **2** here you can adjust the settings for:

**Call reject** - Slide the switch to the left to highlight the **Reject list**. You can touch the text box to choose all calls, calls from specific contacts or groups, calls from unregistered numbers (those not in your contacts) or calls with no caller ID. Touch  $\bigcirc$  to change the setting.

**Send my number** - Choose whether your number will be displayed when you call someone.

# Calls

**Show SNS events** - Choose whether SNS events will be displayed or not.

**Auto redial** - Slide the switch left for **ON** or right for **OFF**.

**Minute minder** - Slide the switch left to **ON** to hear a tone every minute during a call.

**BT answer mode** - Select **Handsfree** to be able to answer a call using a Bluetooth headset or select **Handset** to answer a call by pressing a key on the handset.

**Save new number** - Choose whether the **Save new number**  function is ON or not. Slide the switch left for **ON** or right for **OFF**. **Voice clarity** - Choose whether the **Voice clarity** function is ON or not. Slide the switch left for **ON** or right for **OFF**.

### **Changing the Video call settings**

- 1 Touch **Call settings.**
- Touch **Video call settings**. **2**

From here you can adjust the settings for:

**Use private image** - Choose whether to use a private image for video calls.

**Private image** - Choose an image for video calls.

**Mirror** - Choose whether to use Mirror.

### **Call costs**

View the charges applied to your dialled numbers (this service is network-dependent and some operators cannot support it).

### **Call durations**

View the duration of all your dialled or received calls or both.

#### **Data volume**

View the amount in kilobytes of all received or sent data or both.

# **Contacts**

### **Searching for a contact**

There are two ways to search for a contact:

- 1 Touch **H** from the home screen and then touch **Phonebook** or touch **f** from the home screen.
- 2 You see a list of contacts. Typing the first letter of a contact's name in the Name field will jump the menu to that alphabetical area of the list.

**TIP!** The alphabetical keypad is displayed once you tap the Name field

#### **Adding a new contact**

- 1 Touch **Phonebook** tab and touch **New**.
- Choose whether to save the **2**  contact to your **Handset** or **SIM**.
- Enter your first and last name. **3**
- You can enter up to 5 different **4**  numbers per contact. Each entry is preset for **Mobile**, **Home**, **Office**, **Pager**, and **Fax**.
- Add an email address. **5**
- Assign the contact to one or more **6**  groups. You can assign up to three groups per contact. Choose between **No group**, **Family**, **Colleagues**, **School** and **VIP**.
- You can also add a **Ringtone, 7 Vibration, Homepage, Home address, Company name, Job title, Company address, Birthday, Anniversary** and **Memo.**
- **8** Touch  $\boxed{\equiv}$  to save the contact.

#### **Creating a group**

- 1 Touch **Phonebook**. Touch the down arrow beside Contacts and then select **Groups**.
- Touch **New group** or touch **2**  and select **New group**.
- Enter a name for your new group **3**  in **Group name** field. You can also assign a ringtone to the group.
- 4 Touch  $\boxed{=}$ .

**NOTE:** If you delete a group, the contacts assigned to that group will not be lost. They will remain in your **Phonebook**.

### **Contacts**

#### **Changing your contact settings**

You can adapt your contact settings to suit your own preferences.

- 1 Touch **Phonebook**, touch , scroll down and select **Contact settings**.
- From here, you can adjust the **2**  following settings:

**Show keypad** - Choose whether the Keypad is displayed.

**Display name** - Choose the display order of the name.

**Synchronise contact** - Connect to your server to synchronise your contacts.

**Copy all** - Copy your contacts from your handset to your SIM or from your SIM to your handset. You can choose one at a time or all at once.

**Move all** - This works the same way as Copy, but the contacts will only be saved to the location you've moved them to.

**Restore contacts** - Restore contacts to the Memory Card.

**Clear contacts** - Delete all your contacts. Choose between **Handset**  and **SIM** and touch **Yes** if you are sure you want to erase your contacts.

**Memory info** - View information about available memory regarding **Handset**, **USIM** and **USIM e-mail**.

**Send all contacts via Bluetooth** -

Send all of your contacts to another device using Bluetooth. You will be prompted to turn on Bluetooth if you select this option.

**Backup contacts** - Backup contacts to the Memory Card.

### **Viewing information**

1 Touch Phonebook, touch  $\blacksquare$ . scroll down and select **Information**.

From here you can view your **Service dial numbers**, your **Own numbers**, your **Memory info** (showing your memory usage) and **My profile.**

**TIP!** To add your own business card, select My profile and enter your details as you would for any contact. Touch to finish.

#### **Importing friends from social networks**

You can add your friend contact from your social network (Twitter or Facebook) to your phone using this menu.

- 1 Touch **Phonebook**, then touch and select **Import friends from.**
- Select **Twitter** or **Facebook**. **2**
- Enter your E-mail and Password **3**  and click **OK.**
- 4 Select the contact you want to add.
- 5 Select **F** Save

# **Messaging**

#### **Messaging**

Your GD880 combines SMS and MMS into one intuitive and easy-to-use menu.

#### **Sending a message**

- 1 Touch **H** from the home screen and then touch **Messaging** or touch  $\lt$  from the home screen.
- **2** Touch Write message,  $\equiv$  and select **Insert** to add an image, video, sound, emoticon, etc.
- Touch **To** to enter the recipient's **3**  number or open your contacts or favourites. You can add multiple contacts. When you are finished, touch the message box below to start composing the message text.
- After entering the text, you can **4**  send the message by touching **Send SMS/Send MMS** at the top of the message.

**WARNING:** If an image, video or sound is added to an SMS, it will be automatically converted to an MMS and you will be charged accordingly.

### **Entering text**

Touch T9 b to turn on T9 mode.

Touch  $\bigcirc$  to choose the writing language.

Touch  $\frac{123}{2}$  to change between numbers, symbols and text input.

Function keys enable you to change between capital and lowercase input or write a message in a full screen on the keypad, etc.

### **T9 mode**

The T9 mode uses a built-in dictionary to recognise the words you're writing based on the sequence of keys you've touched. It predicts the word you are inputting and suggests alternatives.

#### **Using templates**

Create templates for the SMS and MMS messages you send most often. There are already some templates on the phone, which you can edit.

#### **Using emoticons**

Liven up your messages using emoticons. There are some commonly used emoticons already on your phone.

You can add a new emoticon by touching **New emoticon**.

#### **Using signatures**

Create signatures for the SMS and MMS messages you send most often. When writing a new signature, you can enter Signature from Insert->More in option menu.

#### **Changing your text message settings**

Touch **Messaging**, touch **a** and select **Settings**. Select **Text message**. You can make changes to:

**Text message centre** - Enter the details of your message centre.

**Delivery report** - Slide the switch left to receive confirmation that your messages were delivered.

**Validity period** - Choose how long your messages are stored at the message centre.

**Message types** - Convert your text into **Text**, **Voice**, **Fax**, **X.400** or **E-mail**.

**Character encoding** - Choose how your characters are encoded. This impacts the size of your messages and therefore the data charges.

**Send long text as** - Choose to send long messages as **Multiple SMS** or **MMS**.

#### **Changing your multimedia message settings**

Touch **Messaging**. Touch and select **Settings,** then select **Multimedia message**. You can make changes to:

**Retrieval mode** - Choose between **Home network** or **Roaming network**. If you then choose **Manual,** you will receive only notifications of MMS and you can decide whether to download them in full.

**Delivery report** - Choose to request and/or allow a delivery report.

**Read reply** - Choose to request and/or allow a reply.

**Priority** - Choose the priority level of your MMS (**Low priority**, **Normal priority**, **High priority**).

**Validity period** - Choose how long your message is stored at the message centre.

**Slide duration** - Choose how long your slides appear on the screen.

**Creation mode** - Choose your message mode (**Restricted**, **Warning**, **Free**).

**Delivery time** - Choose how long to wait before a message is delivered.

# **Messaging**

**Multimedia message centre** - Choose one from the list or add a new message centre.

#### **Changing your other settings**

Touch **Messaging**. Touch **a** and select **Settings**.

**Voicemail** - Touch **New profile** to add a new Voicemail service. Contact your network operator for more information about the service they provide.

**Service message** - Choose to receive or block service messages. You can also set your message security by creating lists of trusted and non-trusted senders in the **Service security** option.

**Save sent message** - Choose whether to save sent messages.

**Info. service** - Choose whether to turn Cell broadcast on/off and select your channels and languages.

**Signatures** - Create, edit or delete **Signatures**.

### **Setting up your e-mail**

Touch **H** from the home screen, scroll to the right and then touch **E-mail**.

If the email account is not set up, touch **Microsoft Exchange, Others** ,etc.

If the email account is set up in your phone and you want to add a new email account, touch  $\equiv$  and select **New e-mail account**.

**E-mail address** - Enter the email address.

**Password** - Enter the account password

**Mailbox type** - Enter the mailbox type: **IMAP4**, **POP3** or **PUSH**. These types depend on the service provider.

**User name** - Enter the account user name.

**Incoming server** - Enter the incoming email server address.

**Outgoing server** - Enter the outgoing email server address.

**SMTP authentication** - Choose security settings for the outgoing mail server.

**Account name** - How the account will appear in the list of accounts in your E-mail folder.

Once the account is set up, it will appear in the accounts list in your Email folder.

#### **Microsoft Exchange e-mail account**

**E-mail address** – Enter the account email address.

**Server address** – Enter the email server address.

**Domain** – Enter the account domain.

**User name** - Enter the account user name.

**Password** - Enter the account password.

**Sync items** - Choose whether to use Sync items (**Contacts**, **Schedules**, **Tasks**).

### **Retrieving your e-mails**

You can automatically or manually check your account for new emails. To check manually:

- 1 Touch **E-mail** main menu.
- Touch the account you want **2**  to use.
- Choose **Retrieve new**. **3**

#### **Sending an e-mail using your new account**

- 1 Touch Write e-mail and a new email will open.
- 2 Complete the message.
- Touch **Send e-mail** and your email **3**  will be sent.

### **Changing your e-mail settings**

- 1 Touch **E-mail** main menu.
- **2** Touch  $\equiv$  and select **E-mail settings,** then you can change the following settings:

**E-mail account** - Select an email account

**Allow reply e-mail** - Choose to allow the sending of read confirmation messages.

**Request reply e-mail** - Choose whether to request read confirmation messages.

**Include original message** - Choose to include the original message in your reply.

**Include attachment** - Choose to include the original attachment in any reply.

### **Messaging**

**Auto retrieval while...** - Choose whether to retrieve your messages automatically when abroad (roaming).

**New e-mail notification** - Choose whether to be alerted to new emails.

**Signature** - Create an email signature.

**Priority** - Choose the priority level of your email messages.

**Maximum receive size** - Select the maximum receive size: **100KB**, **200KB**, **300KB**, **500KB**, **1MB**, **2MB**, **2.2MB**.
# Camera

## **Getting to know the viewfinder**

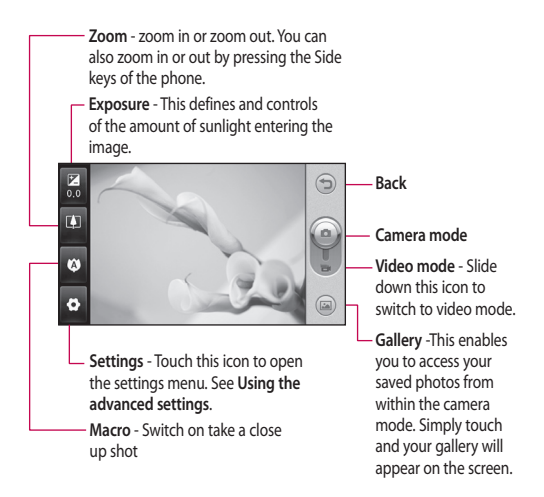

# Camera

# **Taking a quick photo**

- **1** Press the **c** key on the right side of the phone.
- When the camera is focused on **2**  your subject, touch the  $\Box$  on the right-centre of the screen to take a photo. You can also press the Camera key on the side of the phone firmly.

**TIP!** To switch to the camera mode or video mode, slide up/down the camera or video icon on the centre-right of the viewfinder.

# **After taking a photo**

Your captured photo will appear on the screen. The image name is shown on the bottom of the screen with four icons on the right side.

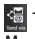

Touch to send the photo as a **Message, E-mail**, **Bluetooth**,**etc.**

**NOTE**: Additional cost may occur when MMS are downloaded when roaming.

Touch to use the image as **Homescreen, Lock screen**, **Contact**, **Start-up**, **Shut down**, **Outgoing call** or **Incoming call** screens.

 $\mathbb{R}$  Touch to edit the image using various tools.

 Touch to return to the viewfinder.

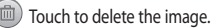

 Touch to take another photo immediately. Your current photo will be saved.

 Touch to view a gallery of your saved photos.

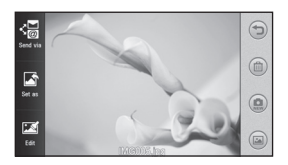

### **Using the advanced settings**

From the viewfinder, touch to open all the advanced settings options.

**Size** - Change the size of the photo to save memory space or take a picture preset to the correct size for a contact. Select a pixel value from the seven numerical options: **5M(2560x1920), 3M(2048x1536)**, **2M(1600x1200)**, **1M(1280x960), Homescreen, VGA(640x480)** , **QVGA(320x240)** .

**Scene mode** - Set the camera to adjust to the environment. Choose from **Auto**, **Night**, **Landscape**, **Portrait** or **Sport** .

**ISO** - The ISO rating determines the sensitivity of the camera's light sensor. The higher the ISO, the more sensitive the camera will be. This is useful in darker conditions when you can't use the flash. Select the ISO value from **Auto**, **ISO 800**, **ISO 400** , **ISO 200** or **ISO 100** .

**White balance** - Choose from **Auto**, **Incandescent**, **Fluorescent**, **Sunny** or **Cloudy** .

**Colour Effect** - Choose a colour tone to apply to the photo you're taking. There are six colour tone options: **Off**, **Sepia** , **Monochrome**, **Negative**, **Solarize** and **Blue** .

**Focus** - Select the way the camera will focus. Choose from **Auto focus**, **Manual focus** or **Face tracking.**

**Self-timer** - The self-timer allows you to set a delay before the camera takes the picture, after the capture button is pressed. Choose from **Off**, **3 seconds**, **5 seconds** or **10 seconds** .

**Shot mode** - Choose the shot mode from 9 options.

**Quality** - Choose between **Super fine**, **Fine** and **Normal**. The finer the quality, the sharper a photo will be, but the file size will increase.

**Show captured image** - Choose to view the picture with options after taking a photo.

**Shutter sound** - Select one of the three shutter sounds.

**Grid screen** - Choose from **Off**, **Simple cross** or T**risection** .

# Camera

**Geo-Tagging** - Choose whether to switch on the EXIF information for the photo to write GPS information.

**Reset settings** - Restore all camera settings.

**Memory** - Choose whether to save your photos to the Handset memory or to the External memory.

**Swap cam** - Choose whether to use the inner camera or the outer camera.

# Video camera

### **Getting to know the viewfinder**

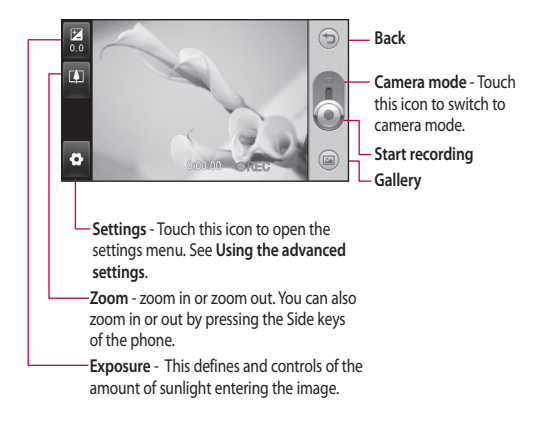

# Video camera

# **Making a quick video**

1 Press the camera key on the right side of the phone.

**TIP!** To switch to the camera mode or video mode, slide up/down the camera or video icon on the right centre of the viewfinder.

- Holding the phone horizontally, **2**  point the lens toward the subject of the video.
- **3** Press the camera key on the phone once to start recording. Or touch the red dot  $\bullet$  on the screen.
- **REC** will appear at the bottom of **4**  the viewfinder with a timer at the bottom showing the length of the video.
- **5** To pause the video, touch **a** and resume by selecting  $\bullet$ .
- **6** Touch **o** on screen or press the camera key on the phone again to stop recording.

# **After making a video**

A still image representing your captured video will appear on the screen. The name of the video will be shown on the bottom of the screen

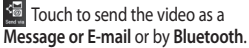

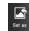

Touch to use the video as a

voice or video ringtone

- $\blacksquare$  Touch to play the video.
- Touch to return to the viewfinder.

 Touch to delete the video you have just made and confirm by touching **Yes**. The viewfinder will reappear.

Touch  $\bullet$  to shoot another video right away.

Touch to view a gallery of saved videos and images.

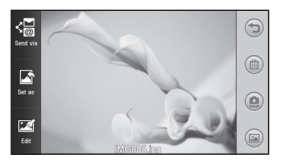

## **Using the advanced settings**

From the viewfinder, touch to open all the advanced settings options.

Refer to the advanced settings for the Camera.

**Video size** - Select Video size: **VGA(640x480)**, **QVGA(320x240)**, **QCIF(176X144).**

**Recording mode** - Set a duration limit for your video: **Normal**, **MMS**.

**Audio** - Choose whether to mute (record a video without sound) or to unmute to include the sound.

**Show recorded video** - Choose to view the video with options after taking a video.

# Your photos and videos

## **Viewing your photos and videos**

- 1 Scroll and touch Gallery in main menu or touch and on your camera preview screen.
- Your gallery will appear on the **2**  screen.
- Touch the video or photo to open **3**  it fully.

**TIP!** Flick left or right to view other photos or videos.

## **Capturing an image from a video**

- 1 Select the video you would like to capture an image from.
- Touch the centre of the screen to **2**  bring up the play options, then touch  $\prod$  to pause the video on the frame you'd like to convert to an image and touch the upper left of the screen to open the menu.
- **3** Touch  $\equiv$  on the upper left of the screen and select **Capture**.
- The image will appear on the **4**  screen, with its image name.
- **5** Touch **p** on the upper right of the screen to return to the video.
- 42 LG GD880 | User Guide

The image will be saved in your **6 Media album** folder and appear in the gallery.

**WARNING:** Some functions will not work properly if the multimedia file has not been recorded on the phone.

#### **Viewing your photos as a slide show**

Slideshow mode will show all the photos in your gallery one at a time as a slideshow. Videos cannot be viewed as a slideshow.

- **1** Touch  $\equiv$  in the Gallery, then scroll and select **Slide show**.
- 2 The slideshow will begin.
- You can open menus such as **3**  Duration, Transition, etc. by tapping  $\equiv$  during the slide show.

# **Setting a photo as wallpaper**

- Touch **Gallery** in main menu. **1**
- Touch the photo you would like to **2**  set as wallpaper.
- **3** Touch  $\equiv$  to open the menu.
- Touch **Set as**, then **Home screen 4 image.**

# **Editing your photos**

- 1 From the Gallery menu, choose the photo you'd like to edit, touch  $\Box$ on the upper left of the screen to open the menu and select **Edit** .
- Touch the icons to alter your **2**  photo:

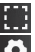

Select area.

Select a tool:

 Draw something on your photo freehand. Select the line thickness from the four options, then the colour you want to use.

 Adding texts to a picture. You can choose the text box and the colours of the box and text.

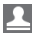

 Decorate your photo with stamps.

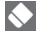

**Erase the drawings you** made on the picture. You can

choose the size of eraser to use.

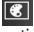

**Touch to open further effect** options including **Rotate** .

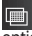

Touch to apply the effect options to a photo.

**Adjustment** This helps to adjust a picture taken using Brightness or Contrast.

Touch to return to the gallery.

**Save** Save the changes you made to your phone. You can save the edited photo with another name.

**Undo** Erase the editing you did on the photo.

**Send** Select to send the edited pictures as **Message** , **E-mail** or **Bluetooth** .

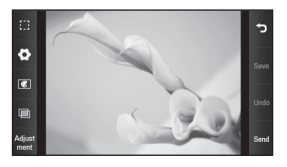

# Multimedia

You can store any multimedia files on your phone's memory to have easy access to all your pictures, sounds, videos and games. You can also save your files to a memory card. Using a memory card frees space in your phone's memory. You can find these files in the **My files**.

### **Pictures**

**Images** contains a list of pictures including default images preloaded onto your phone, images downloaded by you and images taken on your phone's camera.

# **Sending a photo**

- 1 Touch **H** from the home screen, touch **My files** and select **Images**. Select the picture you want and touch  $\equiv$ .
- Touch **Send** and choose **Message, 2 E-mail, Bluetooth** or **Post card**.

# **Using an image**

You can choose images to use as wallpaper, for the lock screen and to identify callers.

Touch **My files** and select **Images**. **1**  Select the picture you want and touch  $\boxed{\equiv}$ 

Touch **Set as** and choose from: **2 Homescreen image, Lockscreen image, Contact image, Start up image, Shutdown image, Outgoing call image, Incoming call image**

## **Printing an image**

- Touch **My files** and select **Image**. **1**  Select the picture you want and touch  $\boxed{\equiv}$
- Touch **Print** then choose between **2 PictBridge** and **Bluetooth**.

**TIP!** You can print via Bluetooth or by connecting to a PictBridge compatible printer.

## **Moving or copying an image**

You can move or copy an image between the phone memory and the memory card. You might want to do this to free some space in one of the memory banks or to preserve your images.

- Touch **My files**, select **Images** and **1**  touch  $\boxed{=}$
- 2 Select Move or Copy.

You can mark/unmark an image by **3**  tapping it sequentially. Mark the image that you want to move or copy and touch **Copy/Move**.

### **Sounds**

**Sounds** contains a list of sounds including downloaded sounds, default sounds and voice recordings. From here you can manage or send sounds or set them as ringtones.

## **Using a sound**

- Touch **My files** and select **Sounds**. **1**
- 2 Select a sound you want. It will begin to play.

## **Videos**

**Videos** shows a list of downloaded videos and videos you have recorded on your phone.

# **Watching a video**

- Touch **My files** and select **Videos**. **1**
- 2 Select a video to play.

## **Sending a video clip**

- 1 Select a video.
- **2** Touch  $\equiv$  and then touch **Send via**. Choose from **Message, E-mail**  or **Bluetooth**.

## **Flash contents**

The Flash contents folder contains all downloaded SWF and SVG files.

- Touch **My files** and select **Flash 1 contents**.
- 2 Select the file you want to view.

### **Documents**

From the **Documents** menu, you can view all your document files. From here, you can view your Excel, PowerPoint, Word, Text and pdf files.

### **Other content**

**Other content** contains a list of files that are not pictures, sounds, videos, documents, games or applications.

#### **Games**

You can install new games on your phone to enjoy when you have spare time.

You can also access this using the **Games** in main menu.

#### **Playing a game**

- 1 Touch Games in main menu.
- Choose a game to launch. **2**

# Multimedia

## **Transferring a file to your phone**

Bluetooth is probably the easiest way of transferring a file from your computer to your phone. You can also use the LG PC Suite via your sync cable.

#### **To transfer using Bluetooth:**

- Make sure your phone and computer have Bluetooth switched on and are visible to one another. **1**
- Use your computer to send the file **2**  via Bluetooth.
- When the file is sent you will have **3**  to accept it on your phone by touching **Yes**.
- The file should appear in your **4**  Image folder if it is an image file and in the Sound folder if it is a music file.

### **Music**

Your LG GD880 has a built-in music player so you can play all your favourite tracks. To access the music player, touch **Music**. From here, you can access a number of folders located at the top of the screen:

**NOTE:** The copyright of music files is protected by international treaties and national copyright laws. It may be necessary to obtain permission or a licence to reproduce or copy music. In some countries national law prohibits private copying of copyrighted material. Before downloading or copying the file, please check the national legislation of the applicable country concerning the use of such material.

**All tracks** - Contains all the songs you have on your phone except the preloaded default music.

**Favourite** - Contains the songs you saved as Favourites.

**Artists** - Browse through your music collection by artist.

**Albums** - Browse through your music collection by album.

**Genres** - Browse through your music collection by genre.

**Playlist** - Contains all the playlists you have created.

## **Transferring music to your phone**

The easiest way to transfer music to your phone is via Bluetooth or your sync cable.

You can also use LG PC Suite. To transfer using Bluetooth:

- Make sure both devices have **1**  Bluetooth switched on and can see each other.
- 2 Select the music file on the other device and choose to send it via Bluetooth.
- When the file is ready to be sent, **3**  you should accept it on your phone by touching **Yes**.
- The file should appear in **Music** > **4 All tracks**.

## **Playing a song**

- 1 Touch Music.
- 2 Select the song you want to play. The confirmation message appears when in **Silent** mode.
- **3** Touch **II** to pause the song.
- 4 Touch **DI** to skip to the next song.
- **5** Touch **KC** to go back to the previous song.
- **6** Touch **D** to return to the Music menu. You may touch more than once to return to the menu.

# **FM Radio**

Your LG GD880 has an FM radio feature so you can tune in to your favourite stations to listen on the move.

- 1 Scroll and touch FM radio.
- Tune in to a station or adjust the **2** volume if desired.

**NOTE:** You will need to attach your headphones to listen to the radio. Insert them into the headphone socket next to the charger connector.

# **Organiser**

# **SNS**

A social network service focuses on building and reflecting a social network or social relationship among people who share interests and/or activities.

- 1 Touch **H** from the home screen and then touch **SNS settings**.
- Turn on Social networking. If **2**  you have an account related to social networking, the account is displayed. Touch the account, then touch Import friends to add your friend contact to your phone.
- If you have no account, touch **New 3 account**, then create your account. **NOTE:** You will incur an extra cost by connecting to this service . Check

the data charges with your network provider.

# **Facebook**

Facebook is a social networking website.

1 Touch **H** from the home screen and then touch **Facebook**.

# **Twitter**

Twitter is a free social networking and micro-blogging service.

1 Touch **H** from the home screen and then touch **Twitter**.

# **Navigation**

Navigation is a GPS navigation system that gives you turn-by-turn directions onscreen

# **Adding an event to your calendar**

- 1 Touch **H** from the home screen and then touch **Calendar**.
- 2 Select the date you would like to add an event to.
- **3** Touch  $\equiv$  and touch **New schedule** or simply touch **New schedule** at the bottom of the screen.

# **Adding an item to your to do list**

- 1 Touch **H** from the home screen and then touch **Tasks**
- **2** Touch  $\equiv$  and touch New task or simply touch **New task** at the top of the screen.
- **3** Set the date for the task, add notes and select a priority level: **High**, **Normal** or **Low**.
- **4** Save your task by touching **...**

## **Adding a memo**

- 1 Touch **H** from the home screen and then touch **Memo**.
- **2** Touch  $\equiv$  and then **New memo.** Or simply touch **New memo** at the top of the screen.
- Type your memo and then touch **3 Save** .
- Your memo will then appear **4**  on the screen in the memo application.

## **Setting your alarm**

- 1 Touch **H** from the home screen and then touch **Alarms**. **Widget alarm** should appear in the list as the default and you cannot delete it.
- **2** Touch **E** and then **New alarm**. Or simply touch **New alarm** at the top of the screen.

**NOTE:** You can set up to 11 alarms including **Widget alarm**.

**TIP!** Slide the alarm switch left to set it.

### **Recording a sound or voice**

- 1 Touch **H** from the home screen and then touch **Voice recorder**.
- 2 Choose where to save the recording: **Internal** or **External**.
- Choose a recording mode: **Normal 3**  or **MMS**.
- 4 Touch to begin recording.
- **5** Touch **i** to pause recording.
- **6** Touch **to** end recording.
- 7 Touch to listen to your recording.
- **8** Touch  $\blacktriangleright$  to adjust the volume.

## **Using your calculator**

- 1 Touch **H** from the home screen and then touch **Other tools**.
- 2 Select **Calculator**.
- Touch the numeric keys using the **3**  keypad to input numbers.
- For simple calculations, touch the **4**  function you require  $(+, -, \times, \div)$ , followed by  $=$ .
- **5** For more complex calculations, touch  $\overline{A}$  and choose from sin, **cos**, **tan**, **log**, **ln**, **exp**, **sqrt**, **deg**, **rad** etc.

# Organiser

## **Converting a unit**

- 1 Touch **H** from the home screen and then touch **Other tools**.
- 2 Select Unit converter.
- At the top of the screen, choose **3**  whether you would like to convert **Currency**, **Area**, **Length**, **Weight**, **Temperature**, **Volume** or **Velocity**.
- You can then select the unit and **4**  enter the value you would like to convert from, followed by the unit you would like to convert to.
- **5** The corresponding value will appear on the screen.

## **Adding a city to your World clock**

- 1 Touch **H** from the home screen and then touch **Other tools**.
- 2 Select World clock.
- **3** Touch  $\equiv$  and then **New city**. Or simply touch **New city** at the top of the screen.

# **Using the stopwatch**

- 1 Touch **B** from the home screen and then touch **Other tools**.
- 2 Select Stopwatch.
- Touch **Start** at the bottom of the **3**
- 50 screen to begin the timer.
- Touch **Lap** if you want to record **4**  a lap time.
- **5** Touch Stop to end the timer.

## **LG Air Sync**

Using this menu, you can synchronise your PIM data or other contents of your phone with your LG Air Sync account.

- 1 Touch LG Air Sync.
- If you have no LG Air Sync account, please visit www.lgairsync.com to create your account. If you have an account, key in your ID and Password. **2**
- If you want to synchronise your **3**  PIM data, touch PIM Sync. If you want to synchronise your contents, touch Link Air.
- 4 In case of PIM Sync, select the items you want to synchronise, then touch Sync now.
- **5** In case of Link Air, select the items you want to synchronise, then touch Sync now.

LG GD880 | User Guide

# PC Sync

You can synchronise your PC with your phone to make sure all your important details and dates match. You can also backup your files to put your mind at ease.

## **Installing LG PC Suite on your computer**

- 1 From the home screen, touch and touch **Connectivity**.
- 2 Select USB connection mode and touch **PC Suite**.
- Connect the handset and PC **3**  via USB cable and wait a few moments. An installation guide message will be displayed.
- Follow the instructions on the **4**  screen to complete the LG PC Suite Installer wizard.
- **5** Once installation is complete, the LG PC Suite icon will appear on your desktop.

# **Connecting your phone and PC**

- 1 From the home screen, touch and touch **Connectivity**.
- Select **USB connection mode**. **2**
- Touch **PC Suite**. **3**

Connect the handset and **4**  PC via USB cable and wait a few moments. PC Suite runs automatically.

## **Backing up and restoring the information on your phone**

- 1 Connect your phone to your PC as described above.
- Click on the **Backup** icon and **2**  select **Backup** or **Restore**.
- Mark the content you would **3**  like to backup or restore. Select the location you would like to backup information to or restore information from. Click the **Start** icon.
- Your information will be backed up **4**  or restored.

## **Viewing phone files on your PC**

- 1 Connect your phone to your PC as described above.
- 2 Click on the Manage Photos, Videos or music icon.
- Images, audio files and videos you **3** have saved on your phone will be displayed on the screen in the LG Phone folder.

# PC Sync

**TIP!** Viewing the contents of your phone on your PC helps you to arrange files you no longer need.

### **Synchronising your contacts**

- 1 Connect the phone to your PC.
- Click on the **Contacts** icon. **2**
- Click Sync Contacts button your PC **3**  will now import and display all the contacts saved on your handset.
- Click on **Menu** and select **Export**. **4**  You can now select the target where you want to save your contacts.

Right-click your contacts and then **Select All**.

# **Synchronising your messages**

- 1 Connect the phone to your PC.
- Click on the **Messages** icon. **2**
- All your phone messages will be **3**  displayed in folders on the screen.

### **Using your phone as a Music Sync device**

Your Phone can be used as a Music Sync device for Sync Music Files only.

Music Sync can be carried out using Windows Media Player 10/11 and supports both Handset Memory and an External Memory Card.

- Disconnect your phone from your PC. **1**
- From the home screen, touch **2**  and touch **Connectivity**.
- Select **USB connection mode**. **3**
- Touch **Music sync**. **4**
- **5** Connect the phone to your PC. Your phone will read: **Connected**.

#### **DivX Converter**

DivX will convert media files on your PC to a format that lets you upload them and view them on your phone. Once installed, select **DivX** from the Program Files on your PC, then **DivX converter** followed by Converter.

Use the arrows in the application to change the conversion format to Mobile. If you right click on the application box and select **Preferences**, you can change the location where the converted files are saved.

Drag and drop the files into the application for initial analysis. Then select **Convert** for the process to begin. When the process is complete a Conversion complete pop up will be displayed.

*ABOUT DIVX VIDEO: DivX® is a digital video format created by DivX,Inc. This is an official DivX Certified device that plays DivX video. Visit www.divx.com for more information and software tools to convert your files into DivX video.*

*ABOUT DIVX VIDEO-ON-DEMAND: This DivX Certified® device must be registered in order to play DivX Video-on-Demand (VOD) content. To generate the registration code, locate the DivX VOD section in the device setup menu. Go to vod.divx.com with this code to complete the registration process and learn more about DivX VOD.* 

Pat. 7,295,673

# OSP (On Screen Phone)

Using the OSP feature, you can see your phone screen from your PC. You can control your phone from the PC Monitor just as you would on the phone.

# **Installing OSP on your**

#### **computer**

When you install LG PC Suite on your computer, OSP is installed automatically

### **Starting OSP**

Click on your computer or start> program> LG OSP

## **Connecting your phone and PC**

#### **By USB cable**

- Click 'Connection Wizard'. **1**
- 2 Select 'Cable connection', then click Next.
- Connect the handset and PC via **3**  USB cable.
- 4 Select Next.
- **5** Enter your phone password into the PC (default value is "0000")

#### **By Bluetooth**

- Ensure that Bluetooth is switched On and Visible for both your PC **1**
- 54 and your phone.
- 2 Select Bluetooth connection, then click Next
- **3** Select your phone among the searched phones, then click Next
- Enter the PIN code into the PC, **4**  then click Next.
- Click 'Yes' in the confirmation **5**  message.
- Enter the PIN code into your **6**  phone, then click OK.
- Enter your phone password into the PC, then click OK. **7**

# **Disconnecting your phone from your PC**

If you want to disconnect your phone from your PC, click -

# **Controlling your phone**

You can control your phone using OSP. If you mouse-click a menu in the OSP main screen, the menu runs in your phone as if you had selected the menu on your phone.

For example, if you want to send a message using OSP, click Messaging in the Communication tab of the OSP main menu, then click Write message. You can enter characters by mouseclicking or using your PC keyboard.

LG GD880 | User Guide

If you want to use the mouse to key in characters, click the characters you want to enter.

If you want to use the keyboard, type in the characters on your keyboard. Click Send SMS when you have finished writing the message.

## **Transferring a file between your phone and PC**

#### **Transfer a file from PC to Phone**

1 Select the file you want to transfer from your PC, then drag and drop the file to the OSP Screen.

#### **Transfer a file from Phone to PC**

1 Select the file you want to transfer from **Media album** in the **Entertainment** tab of the OSP screen, then click the right mouse button and select **Save to PC**.

### **Editing a file on your phone**

- 1 Select the file you want to edit from the Media album in the **Entertainment** tab of the OSP screen, then click the right mouse button and select Edit
- You can edit the file using **2**  associated applications.

When you finish editing your file, **3**  it will be transmitted back to your phone.

## **Using OSP Notification**

The OSP feature gives you Popup messages with information about your phone events: **Alarm**, **Message**, **Incoming Call**, etc.

- 1 Select **b** in the OSP Screen
- Select "**Alerts me with Popup**" **2**

**NOTE:** When you use the OSP feature, your phone's reaction may be slow.

# The web

## **Accessing the web**

- Touch **Web** . **1**
- To go straight to the browser **2**  homepage, select **Web**. Or select **Enter URL** and type in the URL, followed by **OK** in the upper left of the screen.

**NOTE:** An additional cost is incurred when connecting to this service and downloading content. Check with your network provider for data charges.

# **Adding and accessing your bookmarks**

For easy and fast access to your favourite web sites, you can add bookmarks and save web pages.

- Touch **Web in the main menu**. **1**
- Select **Bookmarks**. A list of your **2**  Bookmarks will appear on the screen.
- To add a new bookmark, touch **3 New bookmark**. Enter a name for your bookmark, followed by the URL in the corresponding field box.
- 4 Touch  $\left| \frac{1}{m} \right|$  on the upper left of the screen. Your Bookmark will now appear in the list of bookmarks.
- **5** To access the bookmark, simply touch the Connect icon next to the bookmark or touch the bookmark title and then touch **Go**. You will be connected to your bookmark.

# **Using RSS reader**

RSS (Really Simple Syndication) is a family of web feed formats used to publish frequently updated content such as blog entries, news headlines or podcasts. An RSS document, which is called a feed, web feed or channel, contains either a summary of content from an associated web site or the full text. RSS makes it possible for people to keep up with their favourite web sites automatically. It is much easier than checking them manually. The user subscribes to a feed by entering the feed's link into the reader or by clicking an RSS icon in a browser that initiates the subscription process. The reader checks the user's subscribed feeds regularly for new content, downloading any updates that it finds.

# **Saving a page**

- Access your required web page as **1**  described above.
- **2** Touch  $\equiv$  and select **Save this page**.
- Enter a name for the web page so **3**  you can easily recognise it.
- Touch **Save**. **4**

## **Accessing a saved page**

Touch **Web in the main menu** and select **Saved pages**. You can view the saved pages here.

# **Viewing your Mobile history**

Touch **Web in the main menu** and select **Mobile history**.

### **Using your phone as a modem**

Your GD880 can double as a modem for your PC, giving you email and internet access even when you can't connect by wire. You can use either the USB cable or Bluetooth.

#### **Using the USB cable:**

Ensure that you have the LG PC **1**  Suite installed on your PC.

- Connect your GD880 and your PC **2**  using the USB cable as outlined previously and launch the LG PC Suite software.
- Click **Internet Kit** on your PC. **3**  Then click **New button** and select **Modem**.
- Choose **LG Mobile USB Modem 4**  and select **OK**. It will now appear on screen.
- Write a profile that can connect to **5**  the Internet and save the values.
- The profile that you create will **6**  appear on your PC screen. Select it and click **Connect**. Your PC will connect through your GD880.

#### **Using Bluetooth:**

- Ensure that Bluetooth is switched **1 On** and **Visible** for both your PC and GD880.
- Pair your PC and GD880 so **2**  that a passcode is required for connection.
- Use the **Connection wizard** on **3**  your LG PC Suite to create an active Bluetooth connection.
- Click **Internet Kit** on your PC. Then **4** click **New button**.

# The web

- Choose **LG Mobile USB Modem 5**  and select **OK**. It will now appear on screen.
- Write a profile that can connect to **6**  the Internet and save the values.
- **7** The profile that you create will appear on your PC screen. Select it and click **Connect**. Your PC will connect through your GD880.

# **Settings**

## **Personalising your profiles**

You can Personalise each profile setting using the settings menu.

- 1 Touch **H** from the home screen and then touch **Profiles**.
- Choose the profile you want to edit. **2**
- You can then change all the **3**  sounds and alert options available in the list, including your **Ringtone, Volume**, **Message tone** settings and more.

## **Changing your Display settings**

Touch **Fou** from the home screen and then touch **Display settings**. Choose the screen setting you want to edit.

**NOTE:** The longer the backlight is on, the more battery power is used. This may result in your needing to charge your phone more often.

# **Changing your Device settings**

Enjoy the freedom of adapting the operation of your GD880 to your own style.

Touch **B** from the home screen, touch **Device settings** and then choose from the list below.

#### **Settings**

**Date & Time** - Adjust your date and time settings or choose whether to update the time automatically or to use the daylight saving option.

**Power save** - Slide the switch left to set the power saving settings on/off or Night only.

**Languages** - Change the language of your GD880's display.

**Auto lock** - Lock the keypad automatically in the home screen. You can choose the time for the auto lock.

**Security** - Adjust your security settings including PIN codes and handset lock.

**Memory info** - See **Using memory manager** for more information.

# **Settings**

**Primary storage settings** - Choose the location you prefer items to be saved between Handset memory and External memory.

**Reset settings** - Restores all settings to their factory defaults.

**Device information** - Shows the device information. You can upgrade your software via the Web using this menu.

# **Changing your touch settings**

You can activate sound or vibration for your touch tone.

## **Changing your Connectivity settings**

Your Connectivity settings have already been set up by your network operator so you can enjoy your new phone immediately. To change any settings, use this menu:

Touch **He** from the home screen and then touch **Connectivity** in the main menu.

#### **Network selection**

**Select network** - If you select **Automatic**, the GD880 automatically searches for the network (Automatic, UMTS 2100 & GSM, GSM only) and registers the handset to the network. This is recommended for best service and quality.

If you select **Manual**, all the currently available networks are shown and you can select one of them for registration.

**Network mode** - You can set a type of network to search for when networks are searched in the **Select network** menu.

**Preferred lists** - You can add a preferred network to connect to. If the network is searched automatically, simply choose one from the network list. If not, you can add a new network manually.

**Internet profiles** - This menu shows the **Internet profiles**. You cannot delete or edit the default configurations for your country. However, you can add a new profile using this menu.

**Access points** - Your network operator has already saved this information. You can add new access points using this menu.

**Synchronisation** -You can send your information to an operator server or receive information s from an operator server.

**NOTE:** This service is not available in all countries. Please contact your service provider for further information.

**Home network** -You can choose and share contents by **Home network**. Be careful about disclosing personal information.

**GPS type** - Select GPS type: **Assisted GPS, Stand alone.**

**DivX VOD registration** - This menu is used to generate a DivX VOD registration code. Please visit http:// vod.divx.com to register and for technical support.

**USB connection mode** - Choose a data service from the options and synchronise your GD880 using the LG PC Suite software to copy files from your phone. See **PC Sync** for more information on synchronisation. If you use **Music sync** with Windows Media Player, select **Music sync** in this menu. **Music sync** is only available for music content.

**Packet data conn.** - Choose when your device should be connected to the network for packet data.

**Browser settings** - Set the values related to the browser (**Profiles, Appearance settings, Cache/Cookies, Security, Reset settings**).

**Streaming settings** - Your network operator has already saved this information. You can add a new profile using this menu.

**Java settings** - Allows you to set profiles for connections made by Java programs and to view certificates.

# **Settings**

**Data roaming** - Offers you to manage data reception of Multimedia/Widget/ Email/PIM/Link Air in roaming area.

Using Data roaming function, you can block data application service to not pay data application fee in roaming area.

The default settings is off and the use of data application will be blocked out. When you activate Data roaming function, you can download or synchronize data.

## **Using memory manager**

Your GD880 has three memories available: the phone, the SIM Card and an external memory card.

You can use memory manager to see how each memory is being used and how much space is available.

Touch **Device settings**, then **Memory info**.

**Internal common memory** - View the memory available on internal common memory.

**Internal multimedia memory** - View the memory available on internal multimedia memory.

**Internal reserved memory** - View the memory available on your handset for **SMS, Contacts, Calendar, To do list, Memo, Alarm, Call history, Bookmarks and Miscellaneous items**.

**USIM memory** - View the memory available on your SIM Card.

**External memory** - View the memory available on your external memory card (you may need to purchase the memory card separately).

## **Sending and receiving your files using Bluetooth**

**To send a file:**

- 1 Open the file you want to send, typically this will be a photo, video or music file.
- Choose **Send**. **2**  Choose **Bluetooth**.
- **3** If you have already paired the **Bluetooth** device, your GD880 will not automatically search for other **Bluetooth** devices. If not, your GD880 will search for other **Bluetooth** enabled devices within range.
- Choose the device you want to **4**  send the file to.
- Your file will be sent. **5**

**TIP!** Check the progress bar to make sure your file is sending.

#### **To receive a file:**

- 1 To receive files, your Bluetooth must be both **ON** and **Visible**. See **Changing your Bluetooth settings** below for more information.
- A message will prompt you to **2**  accept the file from the sender. Touch **Yes** to receive the file.
- You will see where the file has **3**  been saved. For image files, you can choose to **View** the file or **Go to My stuff**. Files will usually be saved to the appropriate folder in **My stuff**.

## **Changing your Bluetooth settings**

Touch **Bluetooth** and select  $\blacksquare$ .

#### **Make your changes to:**

**My device information** - View your device information regarding Bluetooth.

**My device visibility** - Choose to be **Visible, Hidden** or **Visible for 1 min**.

**My device name** - View your device name.

**My Bluetooth address** - View your Bluetooth address.

**Supported services** - Select how to use Bluetooth in association with different services.

**Remote SIM Mode on/off** - Turn on or off.

# **Pairing with another Bluetooth device**

By pairing your GD880 and another device, you can set up a passcode protected connection.

- Check that your Bluetooth is **ON 1**  and **Visible**. You can change your visibility by touching  $\equiv$ .
- Touch **New device**. **2**
- Your GD880 will search for devices. **3**  When the search is completed, the **Refresh** icon will appear on the upper left side of the screen.
- Choose the device you want to **4**  pair with and click 'Yes' in the confirmation message. You may need to enter the passcode if the passkey does not match with the device you are trying to pair.
- Touch **Always ask** or **Always allow**, **5** then the device is paired.

# **Settings**

## **Using a Bluetooth headset**

- Check that your Bluetooth is **ON 1**  and **Visible**.
- Follow the instructions that **2**  came with your headset to put it in pairing mode and pair your devices.
- Touch **Always ask** or **Always allow**. **3**  Your GD880 will automatically switch to Headset profile.

### **Wi-Fi**

Wireless Manager allows you to manage Internet connections via Wi-Fi (Wireless LAN) on your device.

It allows the phone to connect to local wireless networks or access the Internet wirelessly. Wi-Fi is faster and has a greater range than Bluetooth wireless technology and can be used for fast emailing and Internet browsing.

**NOTE:** The GD880 supports WEP and WPA-PSK/2 encryption, but not EAP or WPS encryption. If your Wi- Fi service provider or network administrator sets encryption for network security, fill in the key in the pop-up window.

If encryption is not set, this pop-up window will not be shown. You can obtain the key from your Wi-Fi service provider or network administrator.

# **Software Upgrade**

#### **LG Mobile Phone Software Upgrade Program**

For more information on installing and using this program, please visit http://www.lgmobile.com

This feature allows you to upgrade your software to the latest version quickly and conveniently on the Internet without needing to visit our service centre. The mobile phone software upgrade program requires the user's full attention for the duration of the upgrade process, so please be sure to check any instructions and notes that appear at each step before proceeding. Please note that removing the USB data communication cable or batteries during the upgrade may seriously damage your mobile phone. The manufacturer takes no responsibility for loss of data during the upgrade process, so you are advised to note down any important information in advance for safekeeping.

# Accessories

These accessories are supplied with the GD880.

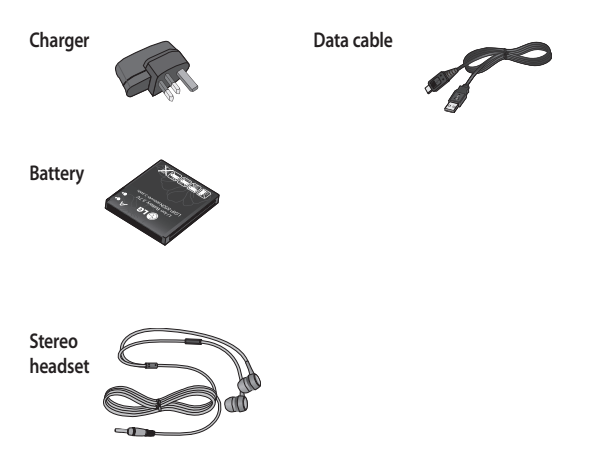

#### **NOTE:**

- Always use genuine LG accessories.
- Failure to do this may invalidate your warranty.
- Accessories may be different in different regions; please check with our regional service company or agent for further inquiries.

# Technical data

#### **Ambient Temperatures**

Max: +55°C (discharging), +45°C (charging)

Min: -10°C

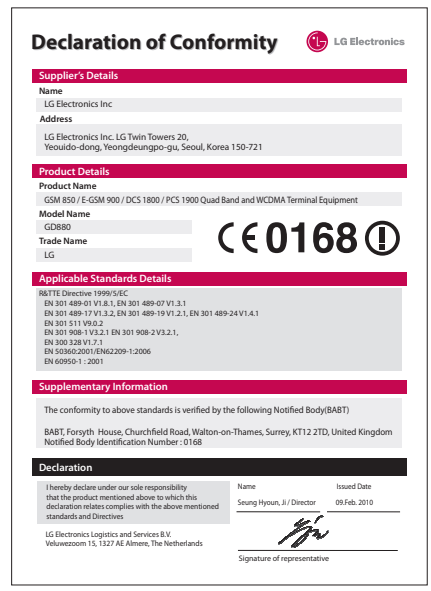

# LIMITED WARRANTY STATEMENT

#### 1. WHAT THIS WARRANTY COVERS :

LG offers you a limited warranty that the enclosed phone and its enclosed accessories will be free

from defects in material and workmanship according to the following terms and conditions:

- (1) The limited warranty for the product extends the warranty period beginning on the date of purchase of the product.
- (2) The limited warranty applies for 2 years from the original date of purchase and extends only to the original purchaser of the product and is not assignable or transferable to any subsequent purchaser/end user. It shall neither exclude nor limit any mandatory statutory rights of the customer or any of the customer rights against the seller/dealer of the product.
- (3) The limited warranty for the batteries remains in effect for a period of 12 months from the date of purchase of the product.
- (4) This warranty is good only to the original purchaser during the warranty period, but limited to certain country if specified.
- (5) The external housing and cosmetics parts shall be free of defects at the time of shipment and, therefore, shall not be covered under these limited warranty terms.
- (6) Upon request from LG. or their designated service agent the consumer must provide information to reasonably prove the date of purchase.
- (7) Unless other service arrangements have been specified the customer shall bear the cost of shipping a defective product back to the Customer Service Department of LG.

LG shall bear the cost of shipping the product back to the consumer after the completion of service under this limited warranty.

(8) During the warranty period LG or its authorised service agent will repair or replace at LG's sole discretion a defective product. A repaired or replaced product will not be given a prolonged or renewed warranty period.

#### 2. WHAT THIS WARRANTY DOES NOT COVER :

- (1) Defects OR Damages resulting from use of the product in other than its normal and customary manner.
- (2) Defects or damages from abnormal use, abnormal conditions, improper storage. exposure to moisture or dampness, unauthorised modifications, unauthorised connections, unauthorised repair, neglect, abuse, accident, alteration, improper installation, or other acts which are not the fault of LG, including damage caused by shipping, blown fuses, spills of food or liquid.
- (3) Breakage or damage to antennas unless caused directly by defects in material or workmanship.
- (4) A warranty repair if the Customer Service Department at LG or other agreed service agent was not notified by the consumer of the alleged defect or malfunction of the product during the applicable limited warranty period.
- (5) Products which have had the serial number or IMEI number removed or made illegible.
- (6) This limited warranty is in lieu of all other warranties, express or implied either in fact or by operations of law, statutory or otherwise, including, but not limited to any implied warranty of marketability or fitness for a particular use.
- (7) Damage resulting from use of non-LG approved accessories.
- (8) All plastic surfaces and all other externally exposed parts that are scratched or damaged due to normal customer use.
- (9) Products operated outside published maximum ratings.
- (10) Products used or obtained n a rental program.
- (11) Consumables (such as fuses).
- (12) Suspected defects caused by a failure of the cellular network.

#### 3. CONDITIONS :

No other express warranty is applicable to this product.

The DURATION OF ANY IMPLIED WARRANTIES, INCLUDING THE IMPLIED WARRANTY OF MARKETABILITY, IL LIMITED TO THE DURATION OF THE EXPRESS WARRANTY HERIN. LG ELECTRONCS INC. SHALL NOT BE LIABLE FOR THE LOSS OF THE USE OF THE PRODUCT, INCOVINIENCE, LOO OR ANY OTHER DAMAGES. DIRECT OR CONSEQUENTIAL, ARISING OUT OF THE USE OF, OR INABILITY TO USE, THIS PRODUCT OR FOR ANY EXPRESS OR IMPLIED WARRANTY, INCLUDING THE IMPLIED MARKETABLITY APPLICABLE TO THIS PRODUCT.

Some do not allow the exclusive of limitation of incidental or consequential damages or limitations on how long an implied warranty lasts; so these limitations or exclusions may not apply to you. This warranty gives you specific legal rights and you may also have other rights which vary from country to country.

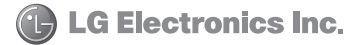

# **Memo**

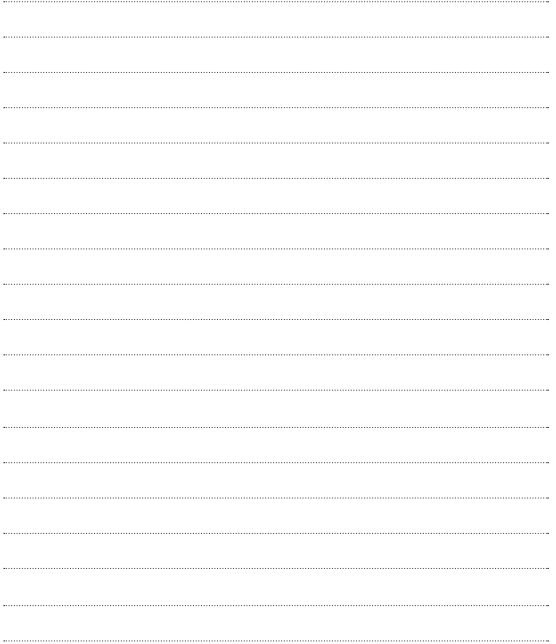

# **Memo Me**

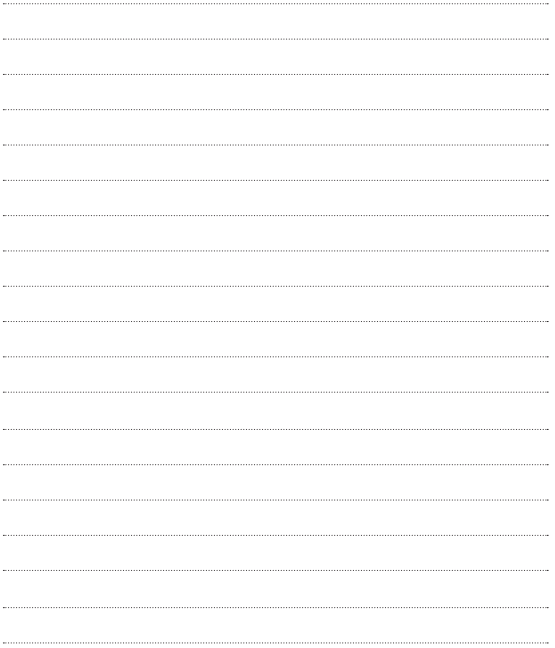
## **Memo**

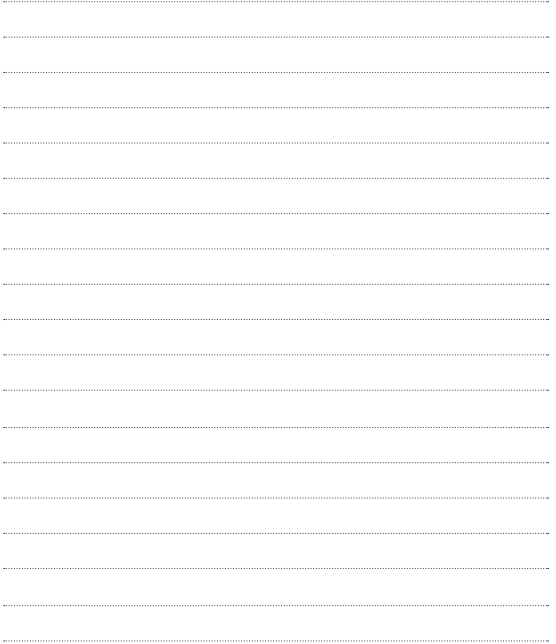

## **Memo**

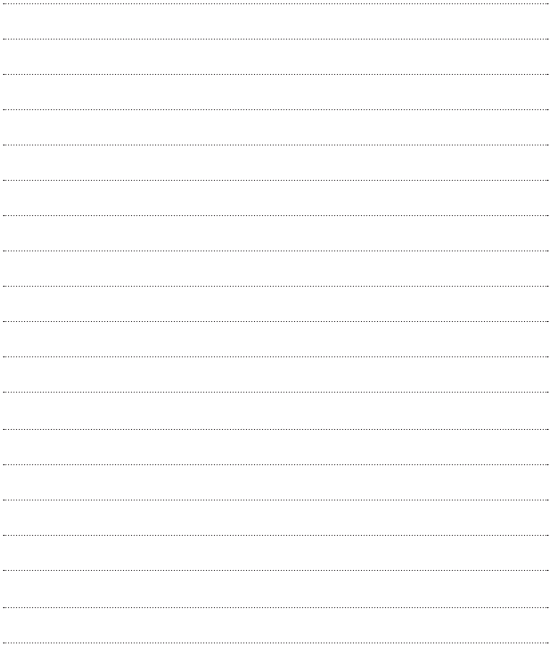